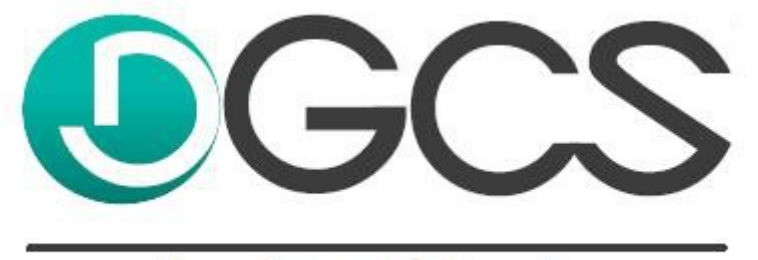

komfort w biznesie

## **Instrukcja aktualizacji programu DGCS PZD System z wersji 21.xx do 22.xx**

www.dgcs.pl

**Z uwagi na brak wsparcia dla niektórych systemów z rodziny Windows (Windows XP oraz Windows Vista), wersja 22.00 będzie wymagała przeprowadzenia instalacji (nie będzie dostępny patch aktualizujący z wersji 21), wymagane będzie pobranie nowej wersji z linku i zainstalowanie jej na komputerze użytkownika.**

Instrukcja:

- 1. Sprawdź czy masz zainstalowaną najnowszą wersję programu. Możliwość aktualizacji można sprawdzić przez opcję Pomoc  $\rightarrow$  Sprawdź czy są sotępne aktualizacje i zastosuj się do pojawiających się komunikatów. Jeżeli zainstalowana jest najnowsza wersja z generacji 21 można przystapić do aktualizacji programu w generacji 22.
- 2. Pobierz najnowszą wersję programu z poniższego linku: [https://pliki.dgcs.biz/dgcs/demo/windows/DGCSPZDSystem/DGCSPZDSystemWindows.p](https://pliki.dgcs.biz/dgcs/demo/windows/DGCSPZDSystem/DGCSPZDSystemWindows.php) [hp](https://pliki.dgcs.biz/dgcs/demo/windows/DGCSPZDSystem/DGCSPZDSystemWindows.php)
- 3. Sprawdź, gdzie do tej pory zainstalowany był program DGCS PZD System. Najprościej będzie odnaleźć skrót na pulpicie i klinięcie na niego prawym przyciskie myszy i wybranie opcji znajdującej się na samym dole listy: "Właściwości":

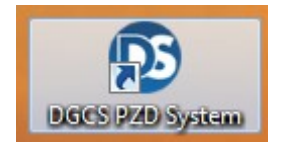

Lokalizacjia wyświetlona jest w sekcji: "Rozpocznij w:"

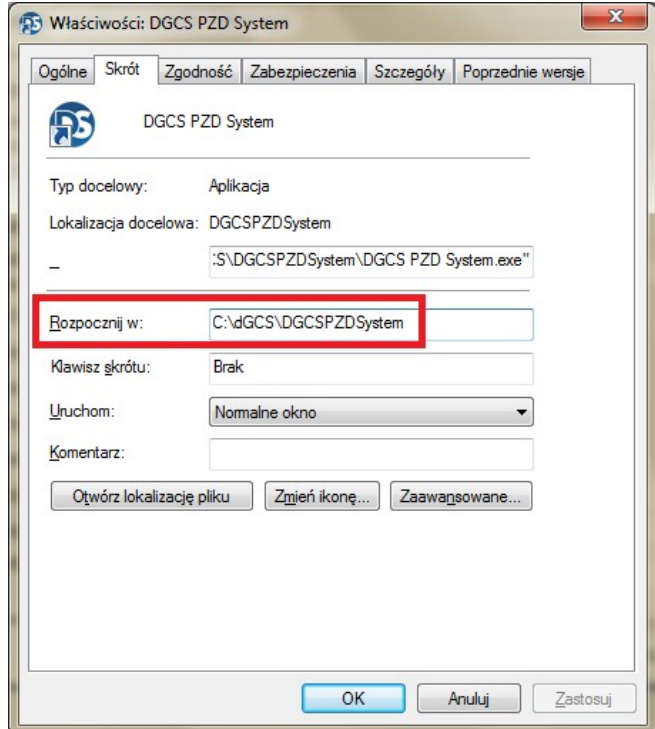

- 4. Zamknij program DGCS PZD System na wszystkich stanowiskach oraz aplikację SerweryM2M jeżeli jest używana. Przejdź do serwera (komputera głównego, na którym jest baza danych) i od niego rozpocznij proces instalacji oprogramowania.
- 5. Uruchom pobrany plik instalacyjny:

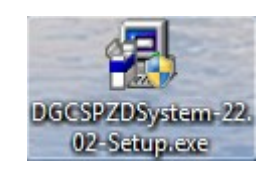

6. Zainstaluj program DGCS PZD System metodą" "Dalej  $\rightarrow$  Dalej" i wybierając opcję "Instalacja standardowa" oraz zwracjac uwagę na folder docelowy, gdzie trzeba wskazać folder docelowy zgodnie z ustawieniami lokalizacji jakie zostały odczytane w punkcie 3 :

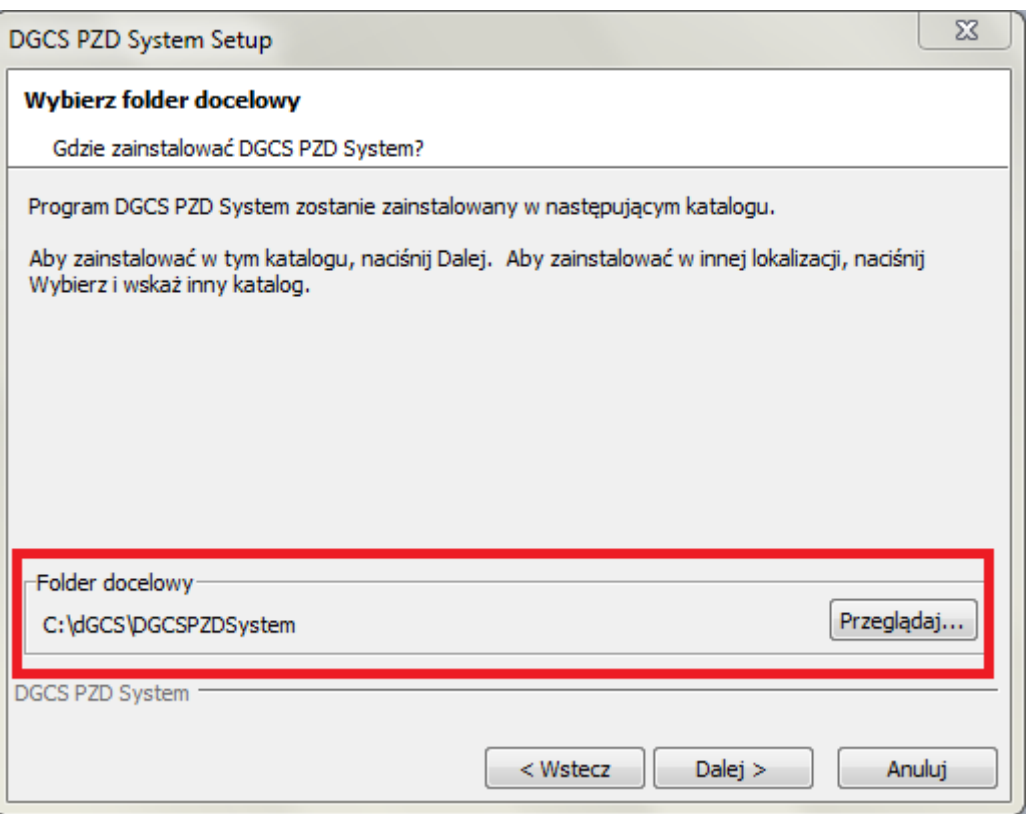

- 7. Po instalacji programu na serwerze (komputer główny, na którym jest baza danych) uruchom program i przeprowadź aktualizację bazy danych. Po zakończeniu aktualizacji bazy danych i uruchomieniu programu należy przeprowadzić aktualizację programu na pozostałych komputerach (jeżeli takie są skonfigurowane).
- 8. Wejdź do programu i odśwież informację o abonamencie na aktualizacje w opcji Pomoc → Aboanment → Odśwież dane o abonamencie → uruchom ponownie program.
- 9. Przyszłe aktualizacje można pobrać z poziomu programu w opcji Pomoc  $\rightarrow$  Sprawdź czy są dostępne aktualizacje.